# Jeppesen FliteDeck Pro 2.0 Help

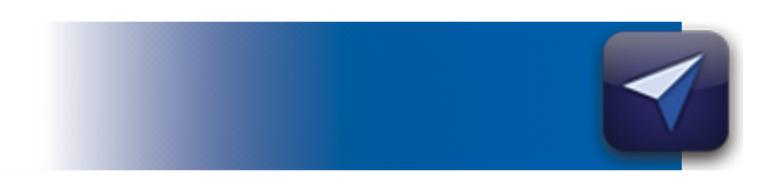

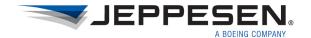

#### Jeppesen FliteDeckPro Help

#### Jeppesen

55 Inverness Drive East Englewood, Colorado 80112-5498

This document supports version 2.0 of Jeppesen FliteDeck Pro (iOS).

Copyright © 2013 Jeppesen. All rights reserved. April 2013

Revision 1.0

Copyright © 2013 Jeppesen. All rights reserved.

Except as otherwise provided and authorized in a written agreement between both Jeppesen and your company, Jeppesen's copyrighted information and materials may not be processed, reformatted, reproduced, stored in a retrieval system, or transmitted in whole or in part, in any form or by any means, whether electrical, mechanical, photocopying, recording or otherwise, without prior written permission of Jeppesen.

iPad is either a registered trademarks or trademark of Apple in the United States and/or other countries.

Product or brand names may be trademarks or registered trademarks of their respective owners.

## **Contents**

| Jeppesen FliteDeck Pro 2.0 Help Jeppesen Support |   |  |  |  |
|--------------------------------------------------|---|--|--|--|
|                                                  |   |  |  |  |
| Working in Terminal Charts View                  | 2 |  |  |  |
| Working in Enroute View                          | 2 |  |  |  |
| The Toolbar                                      | 3 |  |  |  |
| Viewing Manuals                                  | 3 |  |  |  |
| Viewing Chart Change Notices                     | 4 |  |  |  |
| Adjusting Brightness                             | 4 |  |  |  |
| Identifying GPS Status                           | 5 |  |  |  |
| Accessing Settings                               | 5 |  |  |  |
| Performing Updates                               | 6 |  |  |  |
| Database Updates                                 | 6 |  |  |  |
| Locking the Display                              | 7 |  |  |  |

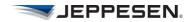

# Jeppesen FliteDeck Pro 2.0 Help

### Jeppesen Support

United States Toll Free: 800-978-9186

United States: 303-328-6175

International: +49-6102-508290

Email: techsupport@jeppesen.com

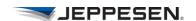

#### The Views

#### **Working in Terminal Charts View**

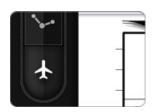

To access terminal charts for your route:

• Tap the **Terminal Charts** view button.

From this view, you can also highlight and rotate your terminal chart, track your aircraft position on the airport diagram, view chart change notices, print terminal charts, and view terminal weather.

#### **Working in Enroute View**

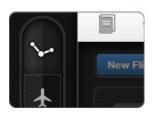

To plan, create, and edit your route:

• Tap the **Enroute** view button.

From this view, you can also search for airports, navaids, and waypoints; track your aircraft's position on the enroute map; and access operational, regional, and reference notes.

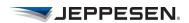

### The Toolbar

#### **Viewing Manuals**

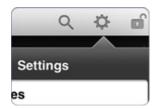

As part of the update process, manuals are automatically downloaded to your device. Before you can access them from the **Manuals** button, you must select which manuals to view.

To select manuals:

- 1. Tap the **Settings** button.
- 2. Tap the Manuals flyout.
- 3. Select the manuals that you want to view.
- 4. Tap Updates.
- 5. Tap **Done**.

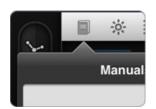

To view your manuals:

- 1. Tap the **Manuals** button.
- 2. Select the manual that you want to view.
- 3. Select the PDF reader app of your choice.

**NOTE** To view a manual, you must have a PDF reader app installed on your iPad.

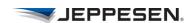

#### **Viewing Chart Change Notices**

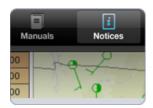

Chart change notices highlight unpublished changes that affect Jeppesen Enroute or Terminal charts that have not yet been published.

To view chart change notices:

- 1. Tap the Manuals button.
- 2. Tap the **Notices** button at the bottom of the Manuals popover.

Change notices are available based on your current view. In Enroute view, you can view chart change notices by region. In Terminal Charts view, you can view chart change notices for the selected airport.

#### **Adjusting Brightness**

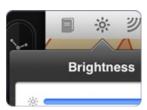

To adjust iPad brightness from within the app:

- 1. Tap the **Brightness** button.
- 2. Slide the brightness control to decrease or increase the display brightness.

To adjust for optimal viewing in low-light conditions:

• Switch the Night Theme ON.

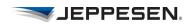

#### **Identifying GPS Status**

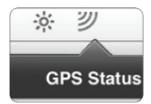

The **GPS Status** button appears on the toolbar when Enable Moving Map or Display Ownship on Airport Diagram (in global settings) is ON.

To view the current GPS Time, Accuracy, Aircraft Position, and Ownship setting status:

• Tap the **GPS Status** button.

If the GPS signal is not of sufficient strength, a yellow badge appears over the **GPS Status** button.

**NOTE** Operators may require additional authorizations to use this feature in flight. Reference your operational procedures for more information.

#### **Accessing Settings**

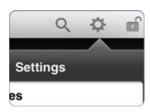

To identify and perform updates, view help, or print a displayed terminal chart:

• Tap the **Settings** button.

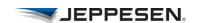

#### **Performing Updates**

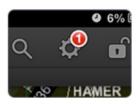

Whenever data updates are available, a red badge appears.

To perform updates:

- 1. Tap the **Settings** button.
- 2. Tap **Updates** to view available updates.
- 3. Tap the **Update** button.
- 4. Tap the **Done** button when the update is complete.

At anytime during the update, you can tap the **Cancel** button to cancel the download and continue to use the data that was already installed.

**NOTE** Download time will depend on your connection to the Internet and the size of the required updates.

#### **Database Updates**

The data delivery system for FliteDeck Pro can track, audit, and report on updates to devices globally.

FliteDeck Pro updates terminal charts according to your company subscription, and the enroute database every 28 days.

Terrain and cultural data (such as water boundaries) are downloaded with the initial installation of the application.

#### **Terminal Chart Data**

Terminal chart data is effective upon receipt (except for charts that have an effective date).

If a chart has a mid-cycle update, the application will show the new chart 24 hours prior to the effective date, and the expired chart will be removed 24 hours after the new one takes effect.

If flying in a region where the old chart is still effective, you can choose between old and new terminal charts.

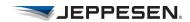

#### **Enroute Data**

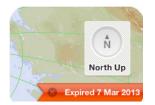

FliteDeck Pro informs you prior to the expiration date of an enroute database.

Enroute data can be downloaded up to seven days before the effective date. FliteDeck Pro switches automatically to the new database when it takes effect.

**NOTE** In extenuating circumstances, such as crossing the international date line during the effective date, you can switch between available databases.

When the database in use is not the current database, FliteDeck Pro notes that it is either expired or will become effective.

#### **Locking the Display**

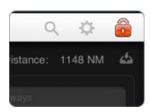

The display lock feature prevents you from panning or zooming away from your current display.

To lock and unlock your display:

• Tap the **Display Lock** button.

When the display is locked, the **Display Lock** button is red and you cannot access any other buttons.

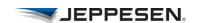

#### **Enroute View**

#### **Creating a Route**

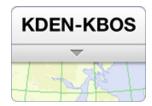

To create a route in the Route Drawer:

- 1. Tap the route drawer bar to open the Route Drawer.
- 2. Enter the airport ICAO identifier or city name for the origin and destination airports.
- 3. Tap the route drawer bar to close the Route Drawer. Your route appears on the enroute map.

After you enter origin and destination airports, you can also enter route waypoints, including GPS coordinates, airports, navaids, and airways in the route string.

- 1. Tap the route drawer bar to open the Route Drawer.
- 2. Using the keyboard, or through copy and paste, enter the route waypoints into the route string.

For example, to add GPS coordinates, navaids, and airways, you might enter:

N4539.5W12227.1 BTG V23 OED V122 LMT

3. Tap the route drawer bar to close the Route Drawer.

Your route appears on the enroute map.

The default lat/long format is: Nxx xx.x Wxxx xx.x For example N49 53.1 W075 29.3

#### **Other Supported Coordinate Formats**

Nxxxx.xWxxxxx.x

Example:

N4953.4W07529.3

Example: N 49.53000 W 075.29340 Example: N 49 53 W 075 29

Example: N49W075 Example: N 49 53.120 W 075 29.340 Example: N 49 53 12 W 075 29 34

NxxxxWxxxxx

Example: N4953W07529

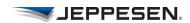

#### Adding a SID and a STAR

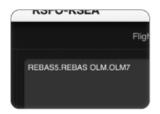

To enter a SID or a STAR to your route:

- 1. Tap the route drawer bar to open the Route Drawer.
- 2. Enter a SID or a STAR (or both) to the route string box using the keyboard, or through copy and paste, in the appropriate format.

• For SIDs: SID. Transition

For example: REBAS5.REBAS

• For STARs: Transition.STAR

For example: OLM.OLM7

**NOTE** The transition fixes are depicted, but not all waypoints in the procedure are depicted on the map.

#### **Editing Your Route**

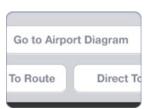

To edit your route by tapping on the map:

- 1. Tap and hold an airport, navaid, or waypoint along your intended route.
- 2. Tap Add To Route, Remove From Route, or Direct To.

#### **Editing Your Route with Rubber-Band Routing**

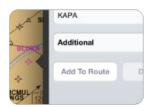

To edit your route with rubber-band routing:

- 1. Tap and hold a point along an existing route line.
- 2. Drag the route line to the desired location and release.
- 3. Tap Add To Route or Direct To.

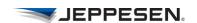

#### **Adding User Waypoints to Your Route**

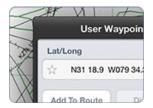

To add a user waypoint by tapping on the map:

- 1. Tap and hold a desired location on the map.
- 2. Tap Add To Route or Direct To.

**NOTE** Tapping the unfilled star ensures that the waypoint persists on the map after the route has been deleted. You can remove the waypoint by tapping the filled star.

#### **Searching in Enroute View**

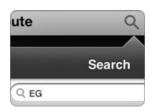

To search for airports, navaids, or waypoints:

- 1. Tap the **Search** button, and then enter two or more characters.
- 2. Tap the type of object for which you want to search.

Search results are ordered from nearest to farthest, either from the chart center or the aircraft position.

#### **Removing Flight Information**

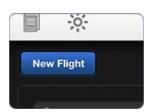

To remove flight information, including all airports, route points, and terminal chart selections:

- 1. Tap the route drawer bar to open the Route Drawer.
- 2. Tap the **New Flight** button.
- 3. Tap **OK** to confirm.

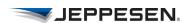

#### **Viewing North Up or Track Up Orientation**

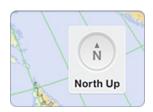

To change the enroute map orientation:

• Tap the **Compass Rose** button.

**NOTE** To change orientation to Track Up, you must switch Enable Moving Map (in global settings) ON.

#### **Viewing High and Low Enroute Themes**

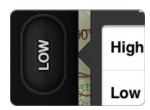

The same high and low themes as depicted on precomposed paper enroute charts are available for the enroute map.

To change enroute map themes:

- 1. Tap the **Enroute Theme** button.
- 2. Tap the desired theme.

#### **Viewing Enroute Map Features**

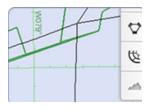

To toggle between showing and hiding features on the enroute map:

• Tap the specific enroute map filter button to show or hide airports, airways, waypoints, navaids, airspace, and terrain.

Depending on the zoom level, certain enroute map features are automatically filtered to declutter the map.

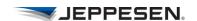

#### **Viewing Ownship on Enroute Maps**

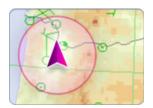

To view the ownship (also called the aircraft indicator) on the enroute map, Enable Moving Map and Display Ownship (in global settings) must be ON, and a GPS signal must be available.

**NOTE** Operators may require additional authorizations to use this feature in flight. Reference your operational procedures for more information.

#### **Viewing Present Position**

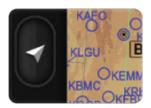

To recenter the map over your aircraft's position after you have panned away, the Enable Moving Map and Display Ownship global settings must be ON, and a GPS signal must be available.

To recenter the map over your aircraft's position:

• Tap the **Present Position** button.

**NOTE** Operators may require additional authorizations to use this feature in flight. Reference your operational procedures for more information.

#### **Viewing Map Details**

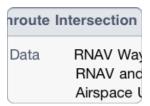

To view map details:

• Tap and hold an object on the enroute map.

The selected object is highlighted and a popover displays the map detail.

Depending on the type of object that you select, you might have the option to review additional information, or you might be provided a list of objects from which to choose.

Tap away from the popover to dismiss it.

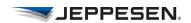

#### **Viewing Airport Details**

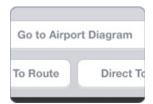

To view airport details:

• Tap and hold an airport on the enroute map.

A popover displays airport information, including:

- Runway information.
- Communication information.
- METAR and TAF weather information, if available.

To display the selected airport diagram:

• Tap Go To Airport Diagram.

# Accessing Operational, Regional, and Reference Notes

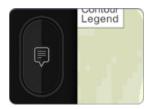

To access notes along your route:

- 1. Tap the **Notes** button.
- 2. Select the type of note that you want to view.
- 3. Tap the desired note.

The object on the map to which the note applies is highlighted.

Notes are based on your current view, and you must be zoomed in to a sufficient level to access them (100 NM or less). All of the notes provided on precomposed paper charts are available:

- Operational—tactically important information regarding specific navigation elements. These notes are equivalent to Ball Flag notes on paper charts.
- Regional—procedures, conditions, or requirements for a specific geographical region. These notes are equivalent to Floating notes on paper charts.
- Reference—aeronautical reference information for large charted areas. These notes are equivalent to End Panel notes on paper charts.

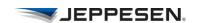

#### Terminal Charts View

#### **Viewing Terminal Charts for Airports in Your Route**

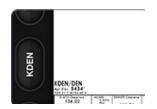

After you create a route in Enroute view, the first time that you tap the **Terminal Charts** view button, the taxi diagram appears for the origin airport.

To view terminal charts for another airport in your route:

- 1. Tap the **Airport** button.
- 2. Select the desired airport.

#### **Accessing Your Terminal Charts**

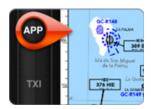

Terminal charts are grouped by type and are available from these **Chart Group** buttons:

- **REF** (Reference): Nonprocedural charts, sorted alphabetically by title.
- **CO** (Company): If you subscribe to Jeppesen Tailored Charting Services, you will see a Company category, which includes your company's tailored charts.
- **STR** (Standard Terminal Arrival): Arrival charts, sorted alphabetically by title.
- **APP** (Approach): Approach charts, grouped by runway and sorted by index number.
- TXI (Taxi): Taxi charts, sorted by index number.
- **SID** (Standard Instrument Departure): Departure charts, sorted alphabetically by title.

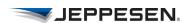

#### **Selecting Charts for Your Flight**

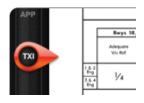

To select terminal charts for quick access during your flight:

- 1. Tap the **Chart Group** button for the type of chart.
- 2. Scroll through the list of charts for that chart group.
- 3. Tap the desired chart to select it.

The selected chart will be listed under the **Selected** button at the bottom of the Chart Group popover, and will the appear next time that you select that chart group.

#### **Viewing Selected Charts for Your Flight**

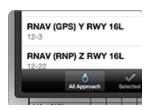

Whenever you tap a **Chart Group** button, the last viewed selected chart from that chart group appears.

To view selected charts:

• Tap the **Chart Group** button.

To view charts that you have not previously selected from a chart group:

• Tap the **All** button at the bottom of the Chart Group popover.

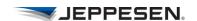

#### **Removing Selected Charts for Your Flight**

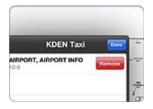

To remove a chart from selected status from the list of charts under the **Selected** button:

- 1. Swipe your finger to the right over the selected chart that you want to remove.
- 2. Tap the **Remove** button.
- 3. Tap Done.

**NOTE** When you tap the **New Flight** button in the Enroute view Route Drawer, all chart selections are automatically removed.

#### **Viewing Ownship on Airport Diagrams**

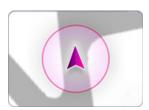

The ownship (also called the aircraft indicator) appears on the airport diagram under the following conditions:

- The global setting Display Ownship on Airport Diagram is ON.
- A GPS signal is available.
- The aircraft is moving 40 Kts or slower.

If your aircraft exceeds 40 Kts, the ownship will not be displayed on the airport diagram.

**NOTE** Operators may require additional authorizations to use this feature in flight. Reference your operational procedures for more information.

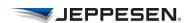

#### **Accessing Airports Not In Your Route**

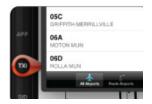

To access terminal charts for an airport that is not in your current route:

- 1. Tap the **Airport** button.
- 2. Tap the **All Airports** button at the bottom of the Airports popover.
- 3. Tap in the Search field to access the keyboard, and enter the ICAO identifier or the city name.
- 4. Tap Search on the keyboard, and then tap the airport for which you want to view terminal charts.

#### **Highlighting a Chart**

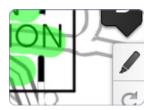

To highlight your terminal chart:

• Tap the **Highlight** button.

In highlight mode, your finger acts as a highlighter on the chart.

Highlights persist on the chart until you remove them or the chart is updated.

To remove the last highlight:

• Tap the **Undo** button.

To clear all highlights on the displayed terminal chart:

• Tap the Clear All button.

To exit the highlight mode:

• Tap the **Highlight** button again.

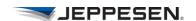

#### **Rotating a Chart**

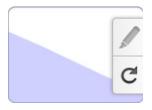

To rotate your terminal chart clockwise 90 degrees:

• Tap the **Rotate** button.

#### **Viewing Terminal Weather**

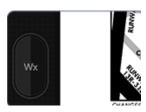

To view raw or decoded text weather from Terminal Charts view:

• Tap the **Weather** button.

If the weather data is expired, a weather warning appears in red in the same location as the weather age. The warning indicates how long ago the weather expired.

**NOTE** Operators may require additional authorizations to use this feature in flight. Reference your operational procedures for more information.

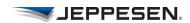

### Global Settings

#### **Adjusting Global Settings**

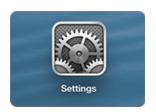

**NOTE** Global settings may be defined by each operator. See your company's policies for these specific settings.

To adjust global settings:

- Tap Settings on your iPad Home screen.
- Tap JeppFD-Pro under Settings.

#### **General Settings**

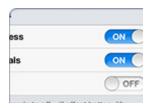

To adjust General Settings:

- Switch Restore Brightness ON to restore the default brightness setting the next time that you open the app.
- Switch Company Manuals ON if your company subscribes to Jeppesen Document Management Services, and you want to access company manuals and other documents.
- Switch Sleep Mode OFF to ensure that the iPad stays powered on during flight. (This setting reduces battery life.)

#### **Enroute View Settings**

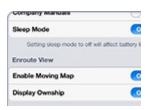

To adjust Enroute View settings:

- Switch Enable Moving Map ON to be able to track your aircraft, recenter the enroute map over your aircraft location after panning away, or view the enroute map in Track Up orientation.
- Switch Display Ownship ON to display an ownship symbol over the enroute map when the iPad is receiving a signal from a GPS.

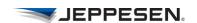

#### **Terminal Charts View Settings**

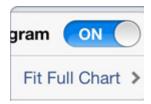

To adjust Terminal Charts View settings:

- Switch Display Ownship on Airport Diagram ON to display an ownship position over the airport diagram when the iPad is receiving a signal from a GPS.
- Specify the Default Chart Zoom Level setting—either Fit to Width or Fit Full Chart.

#### **METAR and TAF Settings**

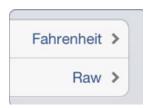

To adjust METAR and TAF settings:

- Specify the Temperature Unit setting—either Fahrenheit or Celsius
- Specify the Default Format setting—either Raw or Decoded.

**NOTE** The default settings are Fahrenheit and Raw.

#### FlitePlan Online Setting

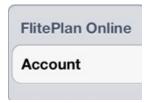

For operators with a FlitePlan Online account, you can import saved flights.

To import saved flights from Jeppesen FlitePlan Online:

- Tap Account.
- Enter your Jeppesen FlitePlan Online user name and password.

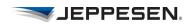

#### **Application Info**

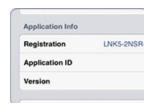

The Application Info includes your registration number, Application ID, and the version of the app.

### **Reset User Settings and Deactivate**

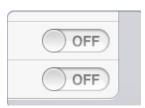

To reset all of your preferences to the original default settings:

• Switch Reset User Settings ON.

To remove all Jeppesen data and clear the activation information:

• Switch Deactivate ON.

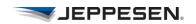